# Christmas Swirl Ornament

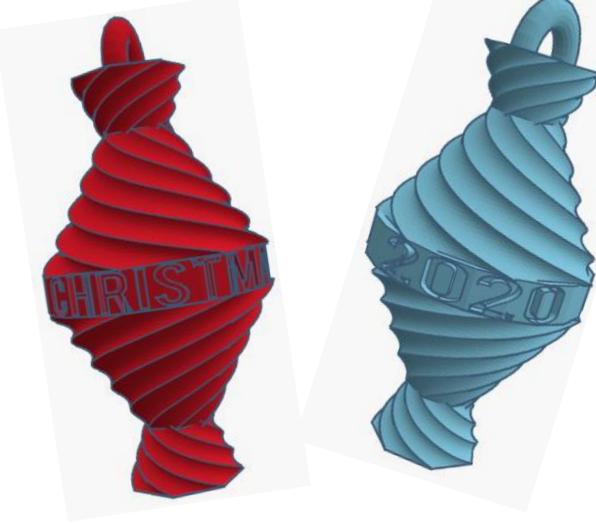

# **Contents:**

| Cover             | 1   |
|-------------------|-----|
| Table of Contents | 2   |
| Swirls            | 3   |
| Saying Cylinder   | .6  |
| Hook              | .11 |
| References        | 13  |
| Tool Guide        | 15  |

# Swirls:

#### **Bottom Swirl:**

Bring in a Drill, located in All, (things in All move each time that TinkerCad adds items to All), this was last seen on page 7, on the top right.

From now on this will be called the Small Swirl

Change the dimensions to 30mm X direction, 30mm Y direction, and 38mm Z direction.

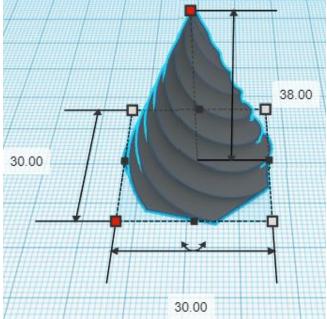

Bring in a Drill, located in All, (things in All move each time that TinkerCad adds items to All), this was last seen on page 7, on the top right.

From now on this will be called the Large Swirl

Change the dimensions to 60mm X direction, 60mm Y direction, and 50mm Z direction.

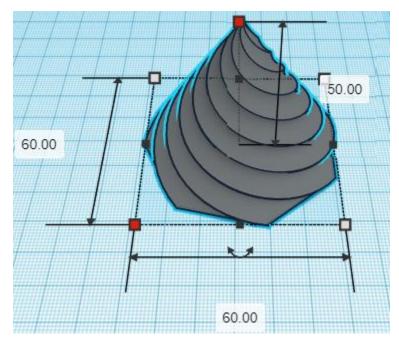

Align Small Swirl and Large Swirl

centered in X direction, front of Y direction, and bottom of Z direction.

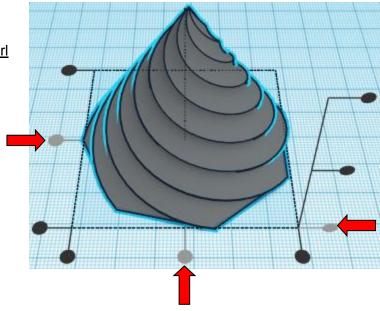

**Move** <u>Large Swirl</u> (Must be in home view for this to work!) move up in positive Z direction 60mm

**Hint:** Select Large Swirl and hold control and push up arrow key 60 times. Or

Select Large Swirl and hold control and hold shift and push up arrow key 6 times.

Before

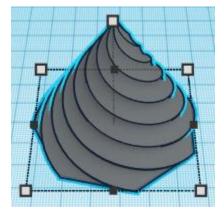

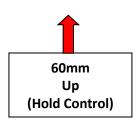

After

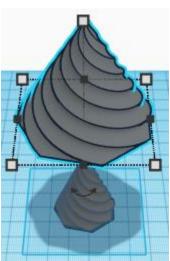

Group <u>Small Swirl</u> and <u>Large Swirl</u> From now on this will be called the **Right-side-up Swirls** 

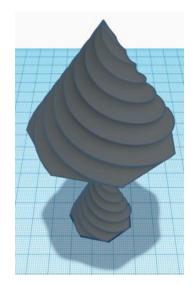

#### Duplicate Right-side-up Swirls 1 time

Flip <u>Right-side-up Swirls</u> in Z direction.

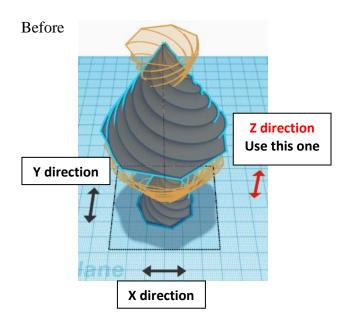

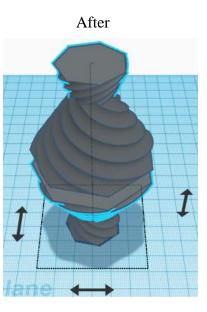

**Group** <u>Right-side-up</u> <u>Swirls</u> and the <u>Upside-down</u> <u>Swirls</u> From now on this will be called the **Grouped** Swirls

(And yes, there should be a gap, we will fill that during the next few steps.)

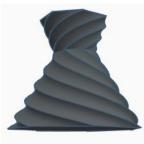

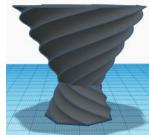

#### Saying Cylinder:

Bring in a Cylinder, located in Basic Shapes on the right 2 shapes down. From now on this will be called the **Cylinder** 

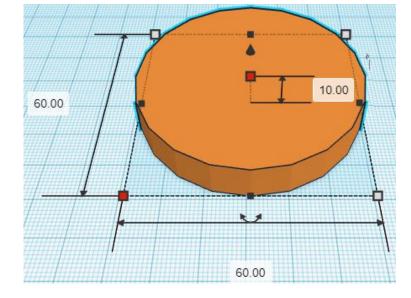

Change the dimensions to 60mm X direction, 60mm Y direction, and 10mm Z direction. Bring in a Text Ring, located in All, (things in All move each time that TinkerCad adds items to All), this was last seen on page 2, on the left, 3<sup>rd</sup> shape down. From now on this will be called the **Saying** 

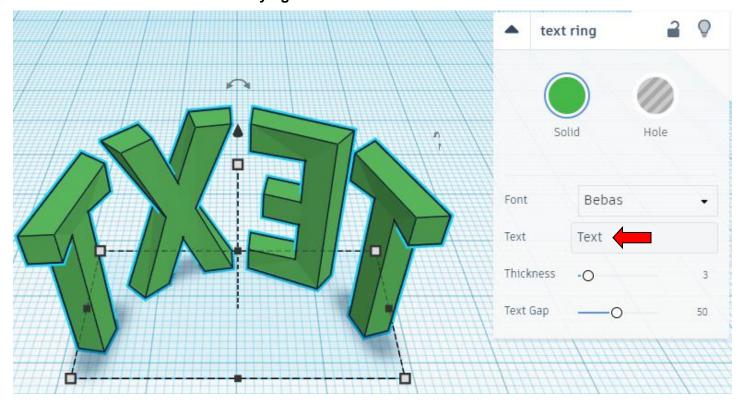

In the text box type your saying, it can be whatever you want.
Examples:
Merry Christmas Happy Holidays Baby's first Christmas 2020
John Smith made this! Music Rocks
I Love You Pandemic 2020 TinkerCAD is Awesome!!!

Hint: add several spaces between words or the tend to run together and is hard to read.

I am going to choose Merry Christmas for my ornament.

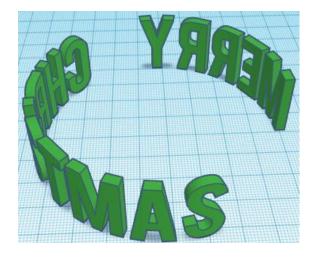

Change the dimensions to 60mm X direction, 60mm Y direction, and 10mm Z direction.

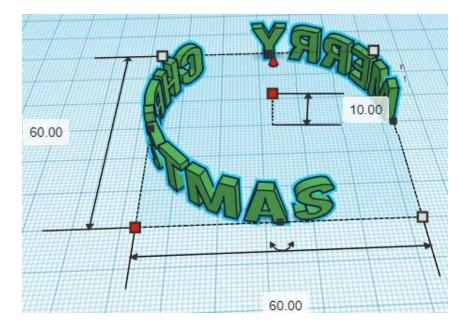

Change Saying to Hole by selecting Saying and typing "h".

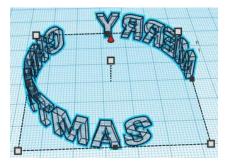

Align Saying and Cylinder

centered in X direction, centered of Y direction, and bottom of Z direction.

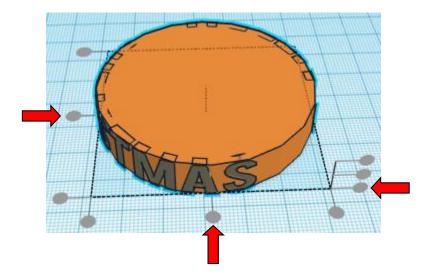

Group Saying and Cylinder From now on this will be called the Saying Cylinder

#### Align Saying Cylinder and Grouped Swirls

centered in X direction, centered of Y direction, and centered of Z direction.

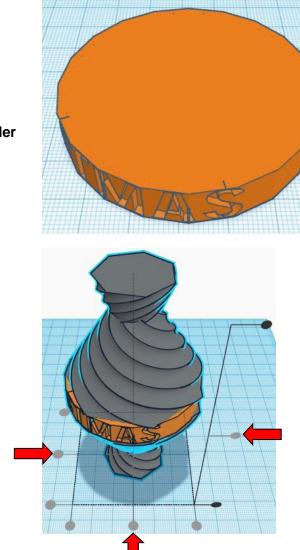

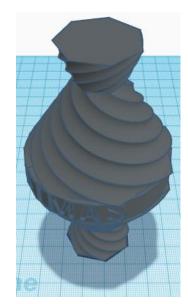

**Group** <u>Saying Cylinder</u> and <u>Grouped Swirls</u> From now on this will be called the **Christmas Swirl Ornament** 

#### Hook:

Bring in a Torus, located in Basic Shapes on the right 8 shapes down.

From now on this will be called the **Hook** 

Change the dimensions to 24mm X direction, 30mm Y direction, and 6mm Z direction.

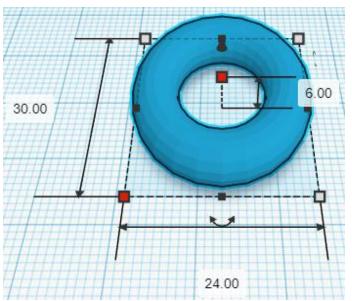

Go to TOP LEFT FRONT view for rotations

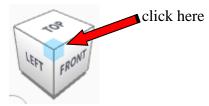

Rotate the Hook clockwise 90 degrees in YZ plane.

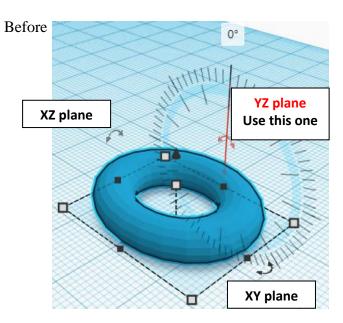

After

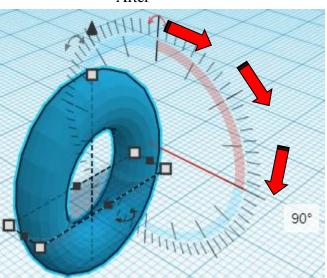

#### Align Christmas Swirl Ornament and Hook

centered in X direction, centered of Y direction, and top of Z direction.

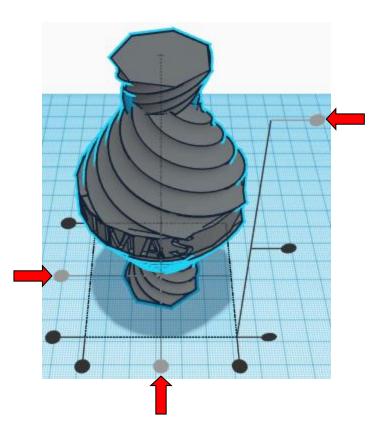

**Move** <u>Christmas Swirl Ornament</u> (Must be in home view for this to work!) move down in negative Z direction 15mm

Hint: Select <u>Christmas Swirl Ornament</u> and hold control and push down arrow key 15 times. Or

Select <u>Christmas Swirl Ornament</u> and hold control and hold shift and push down arrow key 1 times, Then release shift and push down arrow key 5 times.

Before

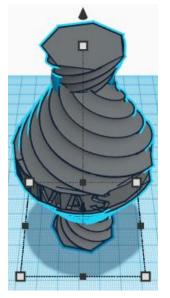

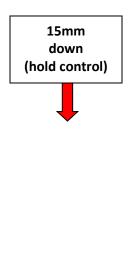

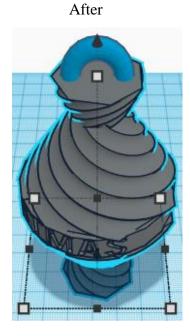

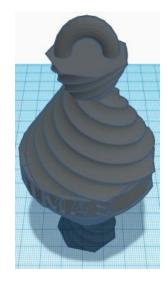

**Group** <u>Christmas Swirl Ornament</u> and <u>Hook</u> From now on this will be called the **Christmas Swirl Ornament** 

#### Set on Workplane:

Select the <u>Christmas Swirl Ornament</u> and type "d" to set the body on the work plane.

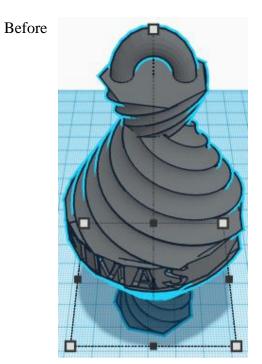

After

You are done!

Enjoy!!

Reference to Aligning, Flip direction, Move direction, and Rotate direction.

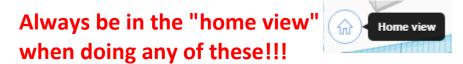

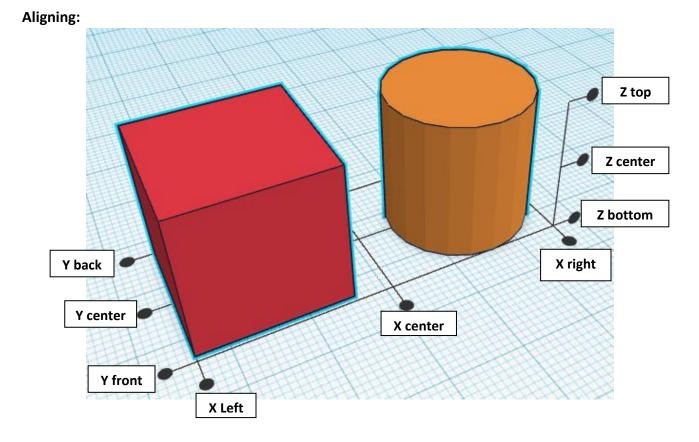

Flip or Mirror and Move:

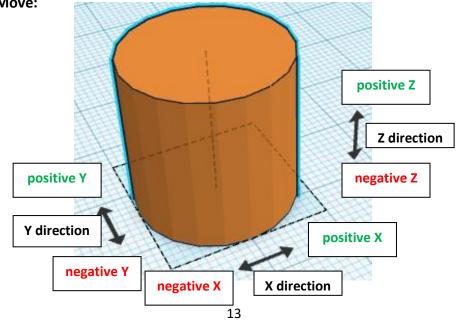

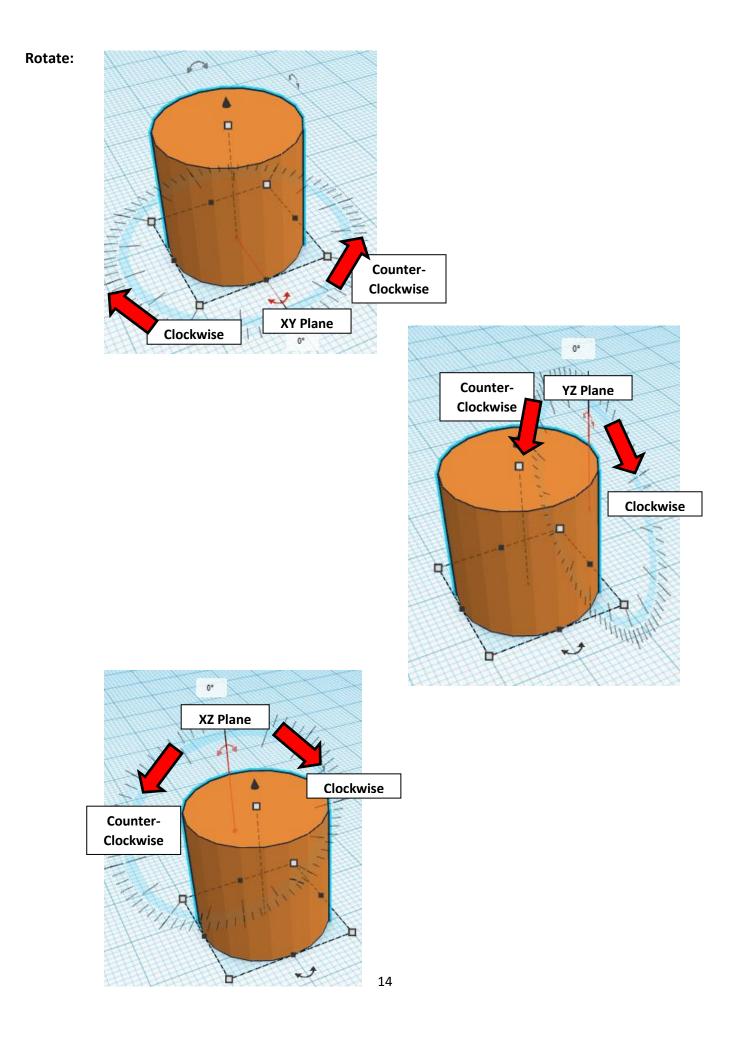

# TinkerCAD

# Most used Keyboard Shortcuts:

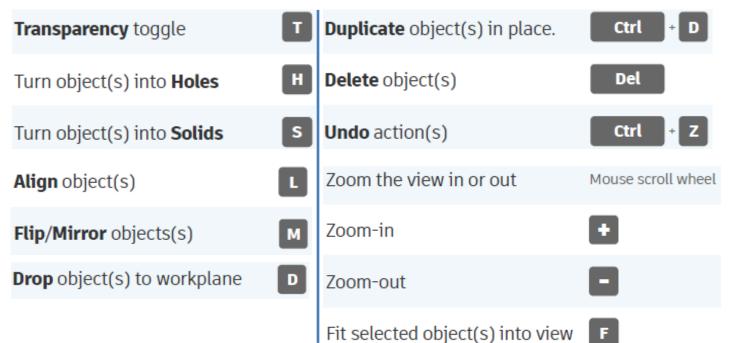

# Moving Object(s):

# To move object(s) with mouse:

#### In XY Plane (left/right and forward/ backward)

Click and hold left mouse button on object.

Move mouse to desired location.

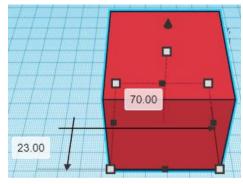

# Moving Object(s) continued:

# In Z direction (up/down)

Select object with left mouse button. Notice that several shapes appear on object, (white squares, black squares, black cone, ect...)

Click and hold left mouse button on the <u>black cone</u> at top of object. Move mouse up or down to desired height.

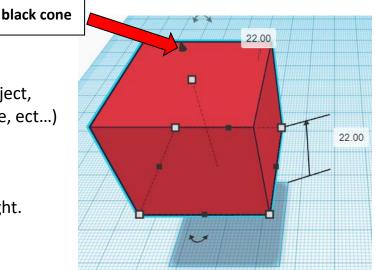

#### To move object(s) with keyboard:

#### In XY Plane (left/right and forward/ backward)

Select object with left mouse button.

Use arrow keys to move the object in <u>1mm</u> increments.

## In XY Plane (fast) (left/right and forward/ backward)

Select object with left mouse button.

Hold shift key and use arrow keys to move the object in <u>10mm</u> increments.

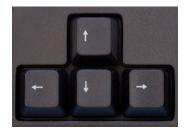

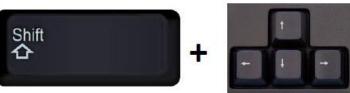

# Moving Object(s) continued:

# In Z direction (up/down)

Select object with left mouse button.

Hold control button and use up and down arrow keys to move the object in <u>1mm</u> increments.

# In Z direction (fast) (up/down)

Select object with left mouse button.

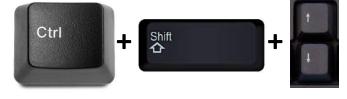

Ctrl

Hold control button and hold shift button

and use up and down arrow keys to move the object in 10mm increments.

# Using on screen icons:

TinkerCAD main screen:

(I know this doesn't look like an icon button, but it is)

#### My designs:

Pulls up menu of your designs.

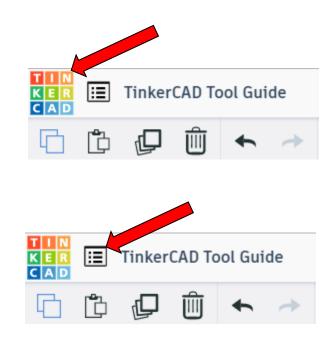

#### Design name:

TinkerCAD automatically names your design a random name. Click here to change your design name.

#### Copy:

Select shape. Click copy or use ctrl + c Paste to copy or go into new design and paste to copy.

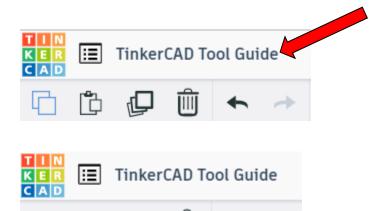

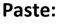

After using copy, click paste or use ctrl + v to paste.

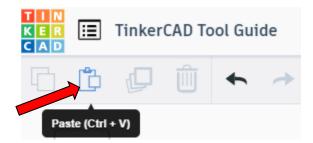

Copy (Ctrl + C)

#### **Duplicate:**

Similar to copy, but can't copy to other designs. Select shape. Click duplicate or use ctrl + d It will appear as if nothing happened, but if you move the shape you will see then duplicate underneath.

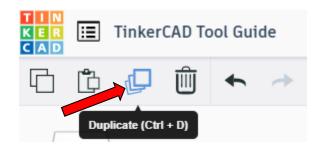

#### **Delete:**

Select shape. Click delete or delete key.

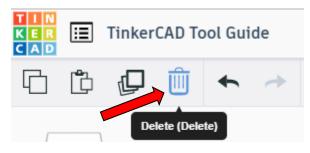

#### Undo:

Click undo or use ctrl + z This will undo your last command. This can be repeated.

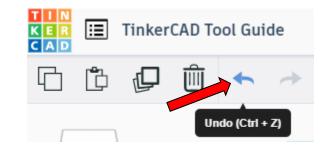

#### Redo:

Click redo or use ctrl + y This will redo your last undo command, can only be used after using the undo command.

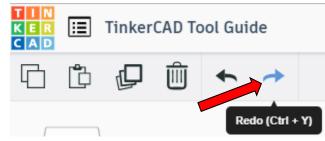

#### **Change View:**

#### To change view with mouse:

Right click and hold anywhere in work area. While holding right mouse button move mouse. This will change the view of the work area.

#### To change view with icons:

Left click on view box. Where you click determines the view shown.

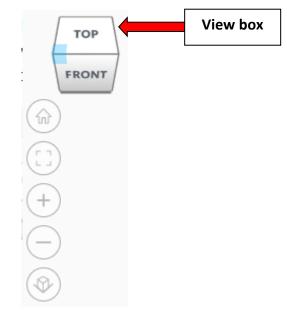

#### Change view to home view:

Most TinkerCAD Tutorials only work while in home view.

Click on home view icon to go to the home view.

You can also use the view box between the top and front view to change to the home view.

#### Fit all in view:

If you lose an object off the screen, you can click on Fit all in view to un-zoom to see all objects.

#### Fit one or more object(s) in view:

If you want to only see one or more object(s) in the view then select the object(s) and click Fit all in view or click the "f" key. This will zoom in on the object(s).

#### Zoom in:

Click the Zoom in icon or click the "+" key to zoom in.

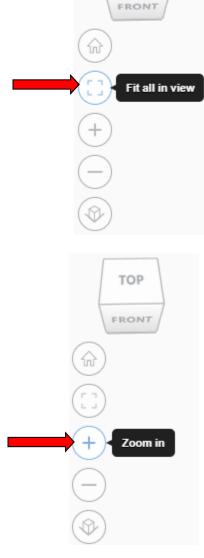

TOP

TOP

FRONT

Home view

ŵ

#### Zoom out:

ungroup button or click ctrl + shift + G

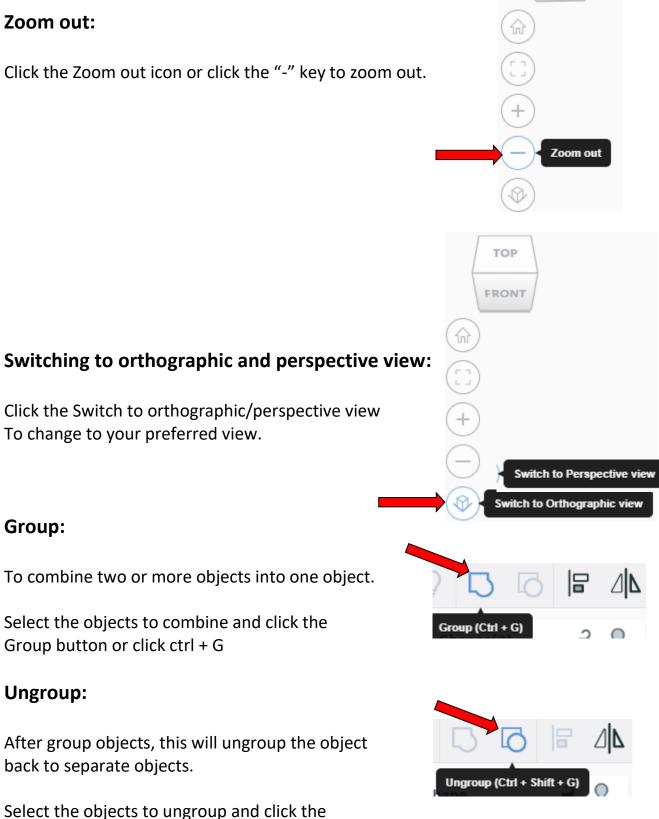

TOP

FRONT

21

### Align:

To perfectly center objects to each other or To line up objects along their edges then use align.

Select the objects to align and click the align button or click "L"

#### Flip (Mirror):

This is mainly used for symmetric builds, you create one half, duplicate it, then flip it and move it in place and group it.

Select the objects to flip and click the flip button or click "M"

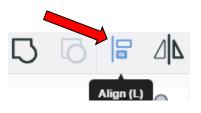

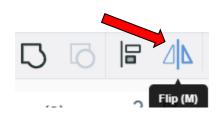

# Full list of Keyboard Shortcuts MOVING OBJECT(S) (Using keyboard)

| Move along X/Y axis      |                       |
|--------------------------|-----------------------|
| Move along Z axis        | Ctrl + 🕈 / 🔺          |
| ×10 Nudge along X/Y axis | Shift + ( / / / / / + |
| ×10 Nudge along Z axis   | Ctrl + Shift + 🔶 / 🔺  |

#### **KEYBOARD + MOUSE SHORTCUTS**

(Press and hold the keys, then click and drag the mouse)

| Duplicate dragged object(s)     | Alt + Drag left mouse button |
|---------------------------------|------------------------------|
| Select multiple object(s)       | Shift + Left mouse button    |
| 45° rotation                    | Shift (Hold while rotating)  |
| Scale in one direction          | Alt + Hold side handle       |
| Scale in two directions         | Alt + Hold corner handle     |
| Uniform scale                   | Shift + Hold corner handle   |
| Uniform scale in all directions | Alt + Shift + Corner handle  |
| Uniform scale in all directions | Alt + Shift + Top handle     |

#### VIEWING DESIGNS

(With the help of a mouse or a mouse pad)

| Orbit the view                   | Right mouse button         |
|----------------------------------|----------------------------|
| Orbit the view                   | Ctrl + Left mouse button   |
| Pan the view                     | Shift + Right mouse button |
| Pan the view                     | Ctrl + Shift + left button |
| Zoom the view in or out          | Mouse scroll wheel         |
| Zoom-in                          | •                          |
| Zoom-out                         | 0                          |
| Fit selected object(s) into view | F                          |

#### **OBJECT SETTINGS**

| Transparency toggle               |                  |
|-----------------------------------|------------------|
| Turn object(s) into Holes         | Н                |
| Turn object(s) into <b>Solids</b> | s                |
| Lock or Unlock object(s)          | Ctrl + L         |
| Hide object(s)                    | Ctrl + H         |
| Show all hidden object(s)         | Ctrl + Shift + H |

#### **TOOLS AND COMMANDS**

| Copy object(s)                       | Ctrl + C                                         |
|--------------------------------------|--------------------------------------------------|
| Paste object(s)                      | Ctrl + V                                         |
| <b>Duplicate</b> object(s) in place. | Ctrl + D                                         |
| Delete object(s)                     | Del                                              |
| <b>Undo</b> action(s)                | Ctrl + Z                                         |
| Redo action(s)                       | Ctrl + Y                                         |
| Redo action(s)                       | Ctrl + Shift + Z                                 |
| Group object(s)                      | Ctrl + G                                         |
| <b>Un-group</b> object(s)            | Ctrl + Shift + G                                 |
| Align object(s)                      |                                                  |
| Flip/Mirror objects(s)               | м                                                |
| Select all object(s)                 | Ctrl + A                                         |
| Place a <b>Ruler</b>                 | <b>R</b> ( <b>Shift</b> toggle midpoint/center ) |
| Place a Workplane                    | W ( press Shift to flip direction )              |
| <b>Drop</b> object(s) to workplane   | D                                                |